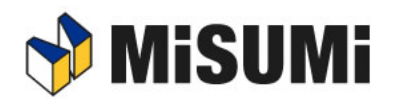

# **MiSUMi**<br>FRAMES インストールマニュアル

Updated : 2023-10-29

### <span id="page-1-0"></span>**改訂履歴**

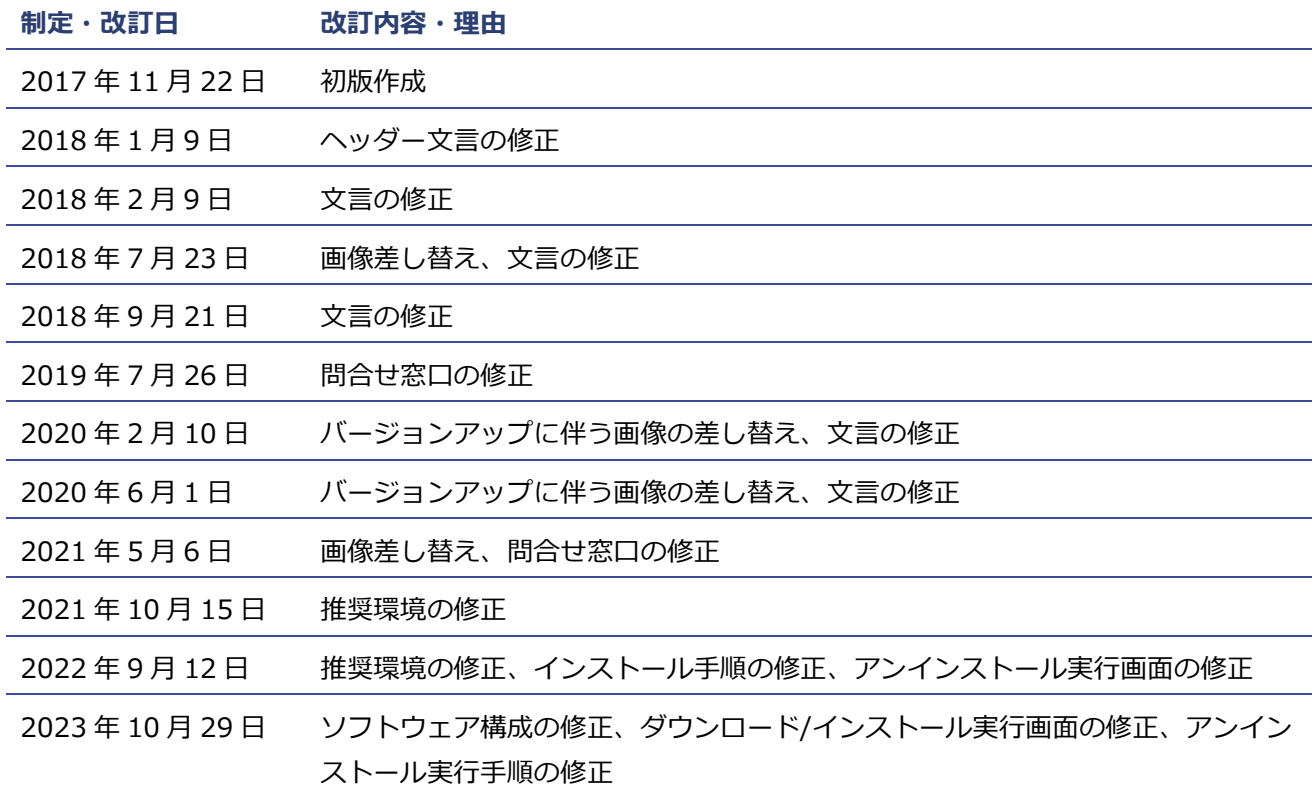

# <span id="page-2-0"></span>**はじめに**

このマニュアルは、FRAMES のインストールについて説明するものです。

#### **マークの説明**

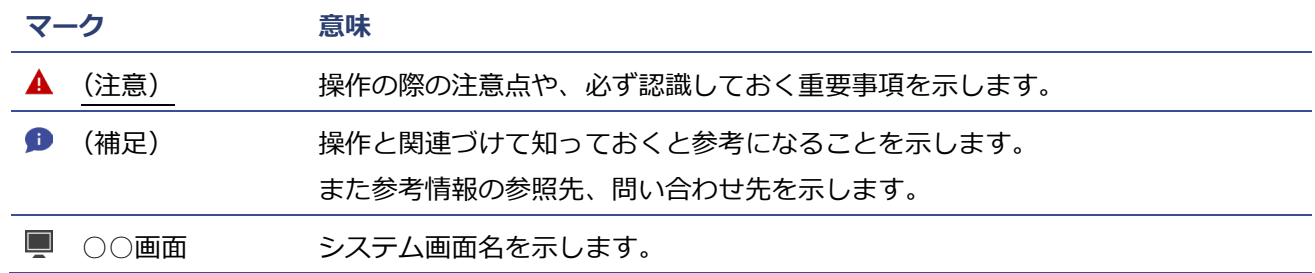

## **目次**

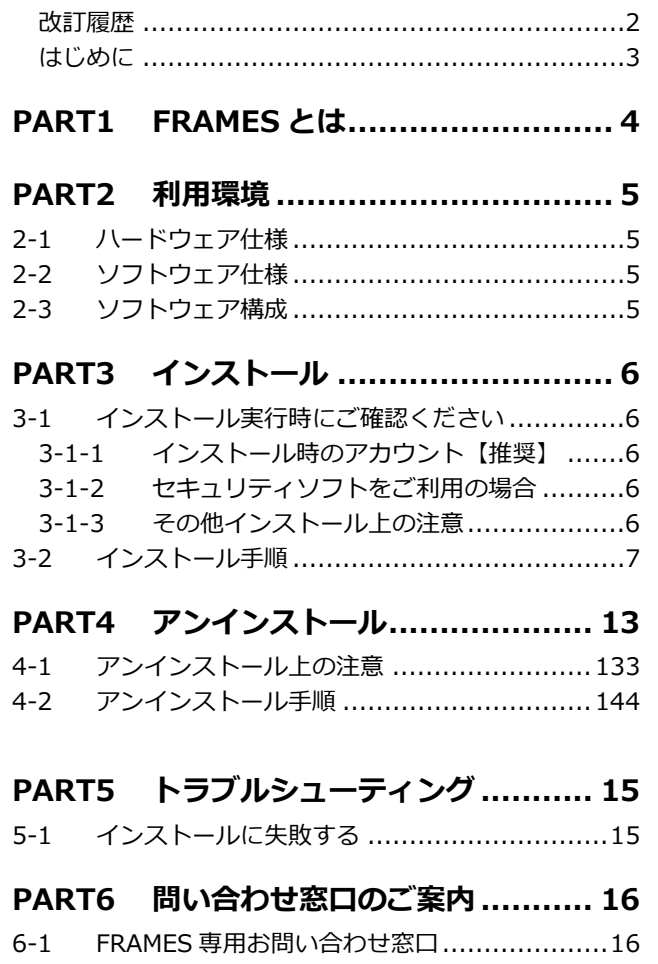

# <span id="page-3-0"></span>**PART1 FRAMES とは**

株式会社ミスミで販売、供給されている標準部品を使用し、アルミフレーム筐体を3次元設計することを目的 としたソフトウェアです。

3 次元設計機能をメイン機能として、3 次元設計したデータを各種図面化する機能、3 次元設計した部品の発注 と連携する機能を持っています。

# <span id="page-4-0"></span>**PART2 利用環境**

### <span id="page-4-1"></span>**2-1 ハードウェア仕様**

本システムの推奨ハードウェア仕様を以下に示します。

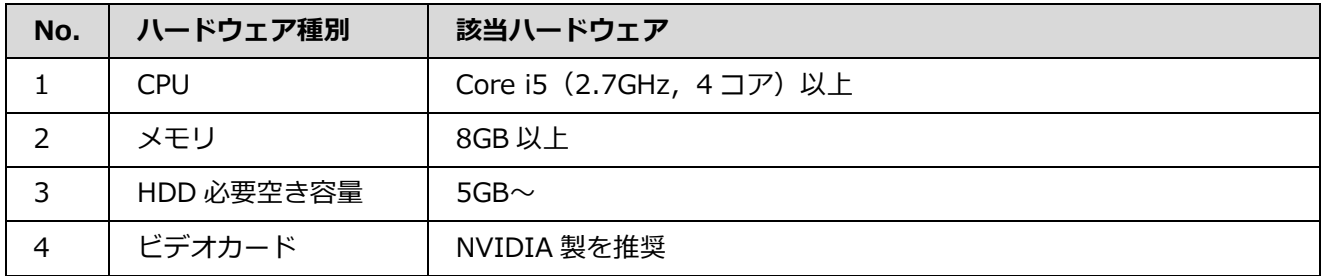

## <span id="page-4-2"></span>**2-2 ソフトウェア仕様**

下記ソフトウェアは、本システムのインストーラーでは提供されません。事前のインストールが必要になりま す。また、OS は C ドライブにインストールされていることを前提とします。

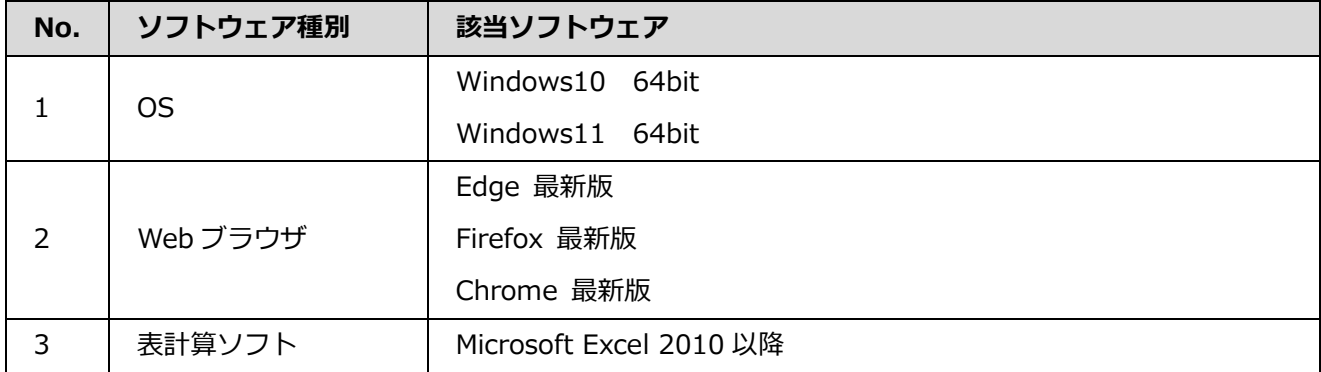

### <span id="page-4-3"></span>**2-3 ソフトウェア構成**

本システムをインストールすることにより、下記のソフトウェアがインストールされます。 上記ソフトウェアは、本システムのインストーラーにて提供されますので、事前のインストールは不要です。

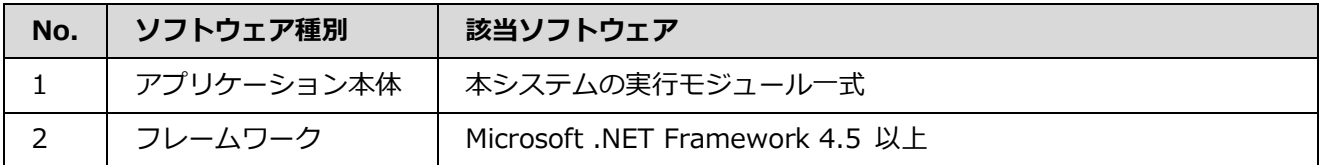

ただし、OSのバージョンに沿った該当ソフトウェアを自動的にインストールしますので、下記のような環境 にはインストールできませんのでご注意ください。

64bit 版 Windows の環境に、32bit 版 Microsoft .NET Framework 4.5 がインストールされている

# <span id="page-5-0"></span>**PART3 インストール**

## <span id="page-5-1"></span>**3-1 インストール実行時にご確認ください**

インストールを実行するにあたり、以下設定の確認と変更をしてください。

#### <span id="page-5-2"></span>**3-1-1 インストール時のアカウント【推奨】**

インストール時に以下の権限が付与されたアカウントをご利用ください。

■ローカルの管理者権限ユーザー(admin)

(ローカルの Administrators に所属しているユーザーを意味します)

本権限を持たないアカウントでインストールを実行した場合、インストール完了後にソフトが起動できない場 合がございます。

使用する PC ユーザーに管理者権限が無い場合、アンインストールまたはインストールの途中で管理者権 限 ID の入力を求められる場合があります。その場合は管理者権限のユーザー名及びパスワードの入力を 行ってください。

#### <span id="page-5-3"></span>**3-1-2 セキュリティソフトをご利用の場合**

セキュリティソフトをご利用の場合、本ソフト:FRAMES を監視対象外に設定してください。

インストール後も継続的に監視対象外の設定が必要となります。

#### <span id="page-5-4"></span>**3-1-3 その他インストール上の注意**

- Windows Update が実施されている最新環境にてインストールを実施してください。 最新環境でないと、正しくインストールができない可能性があります。
- インストールはインターネットに接続した状態で行ってください。 インストール中に必要なファイルをダウンロードする必要があります。
- インストール時はインストーラー以外のファイルは実行しないで下さい。 正常にインストールされない可能性があります。

# <span id="page-6-0"></span>**3-2 インストール手順**

インストールの手順をご紹介いたします。

#### **手順1 Misumi\_FRAMES\_setup\_dl.exe(インストーラー)を実行する**

ユーザーアカウント制御画面

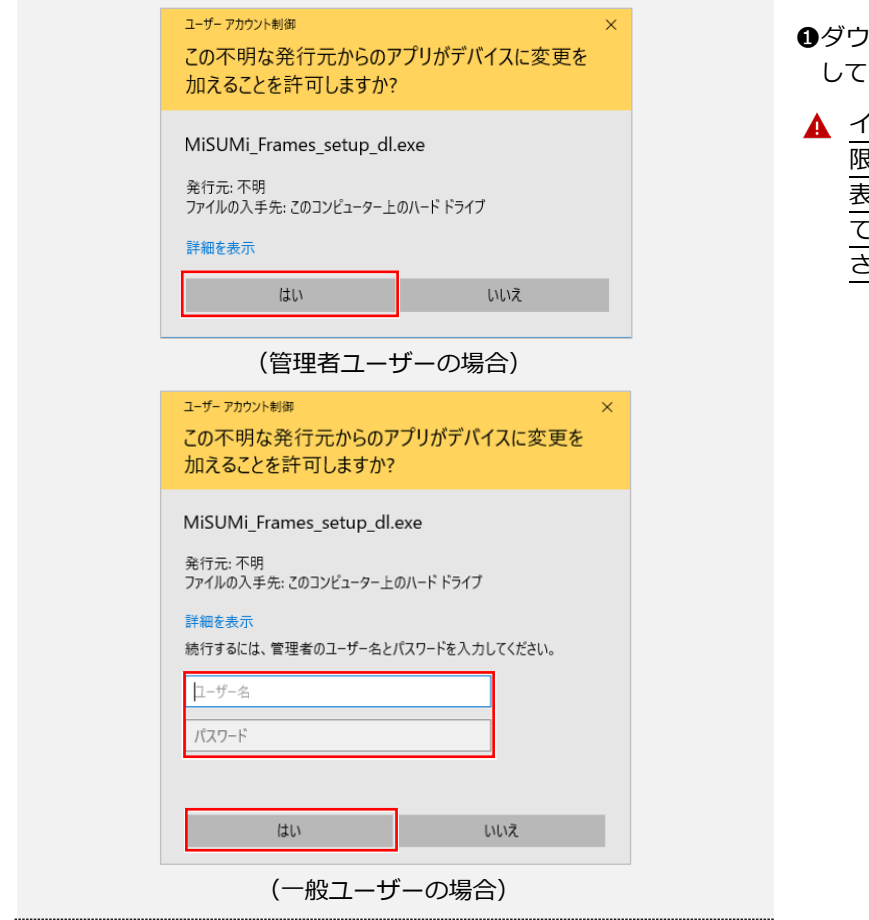

- ❶ダウンロードしたインストーラーをクリック して実行します。
- インストーラーを起動するために、管理者権 限が必要となります。左のいずれかの画面が 表示される場合がありますので、必要に応じ て管理者のアカウントでログオンしてくだ さい。

#### **手順2 プロキシサーバーの接続設定を行う**

#### ■プロキシサーバー設定画面

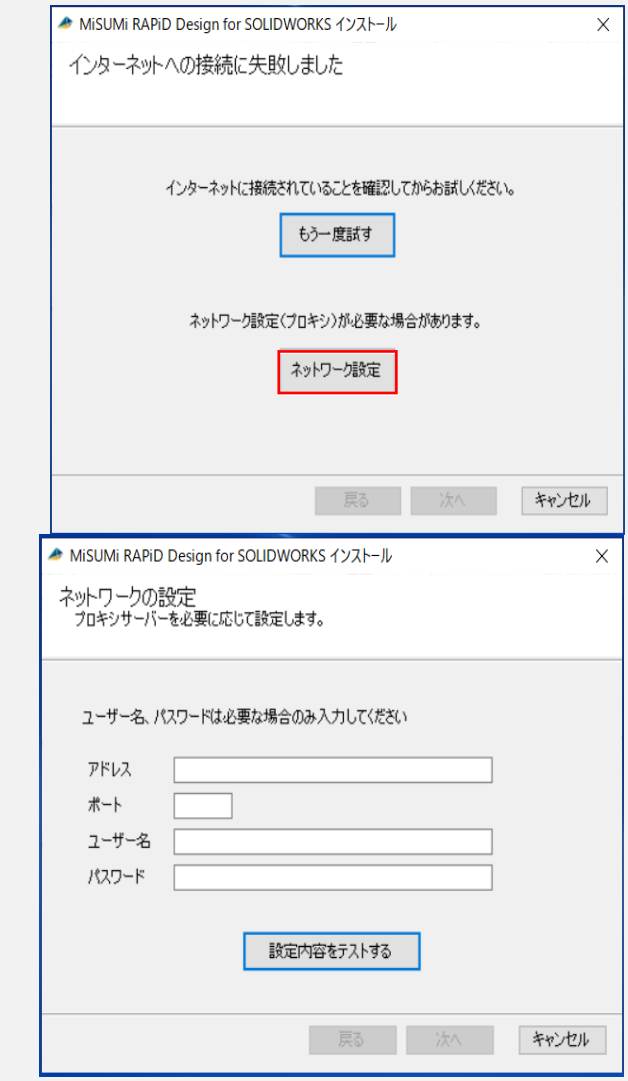

- ネットワークへの接続が確認できない場合、 右図の画面が表示されます。
- ❶プロキシ設定が必要な方は、ネットワーク設定 を押下ください。プロキシ設定の入力画面に遷 移するので、必要情報を入力してください。
- ❷プロキシ設定不要の場合、ネットワークへの接 続状況をご確認いただき、もう一度試すを押下 ください。
- ❸ネットワーク接続が行われている場合、右図の 画面は表示されませんので、手順 3 にお進みく ださい。

#### ■プロキシ情報入力画面

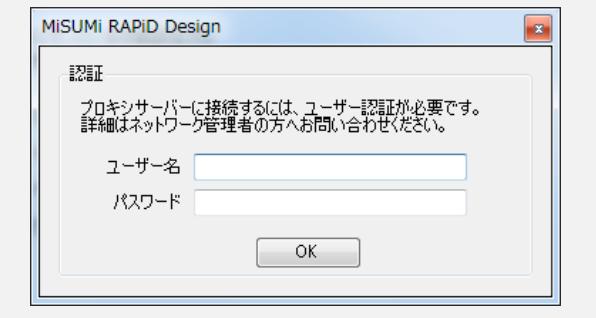

プロキシの利用に認証が必要な場合、左のダ イアログが表示されます。 (プロキシサーバーへの接続に必要なログイ ン情報に関しまして、ネットワーク管理者の 方へお問い合わせください。)

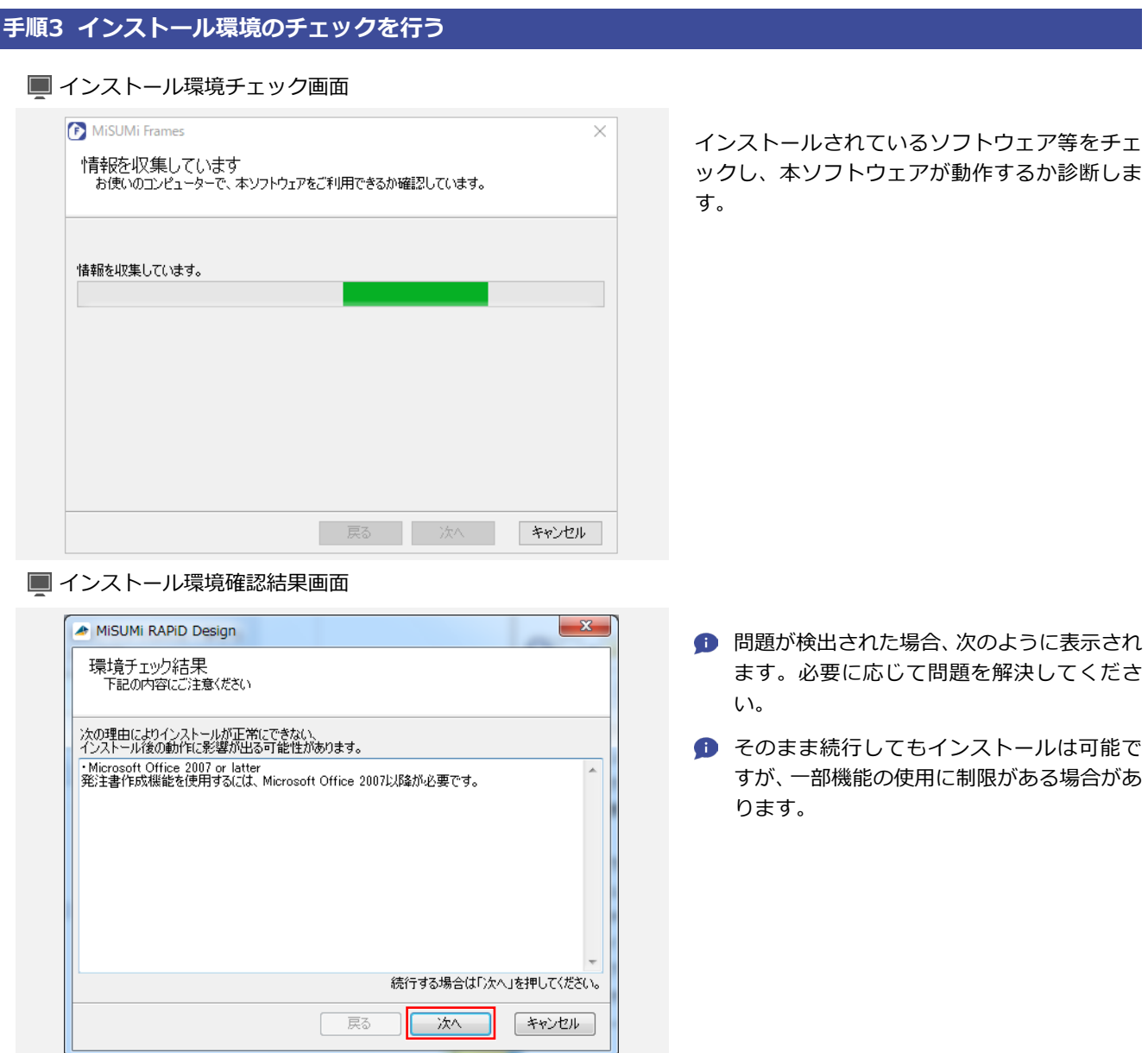

#### **手順4 利用許諾契約の同意を行う**

#### 利用許諾契約画面

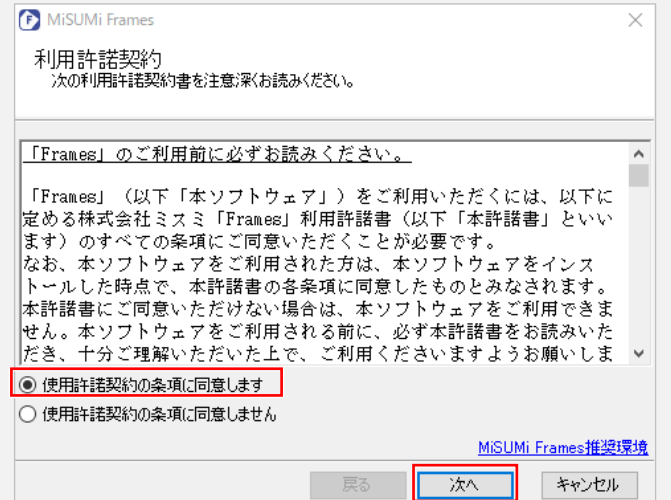

- ❶利用許諾契約書を確認後、「使用許諾契約の条 項に同意します」を選択し、「次へ」をクリック します。
- ▲ 選択されていない場合、インストールするこ とはできません。

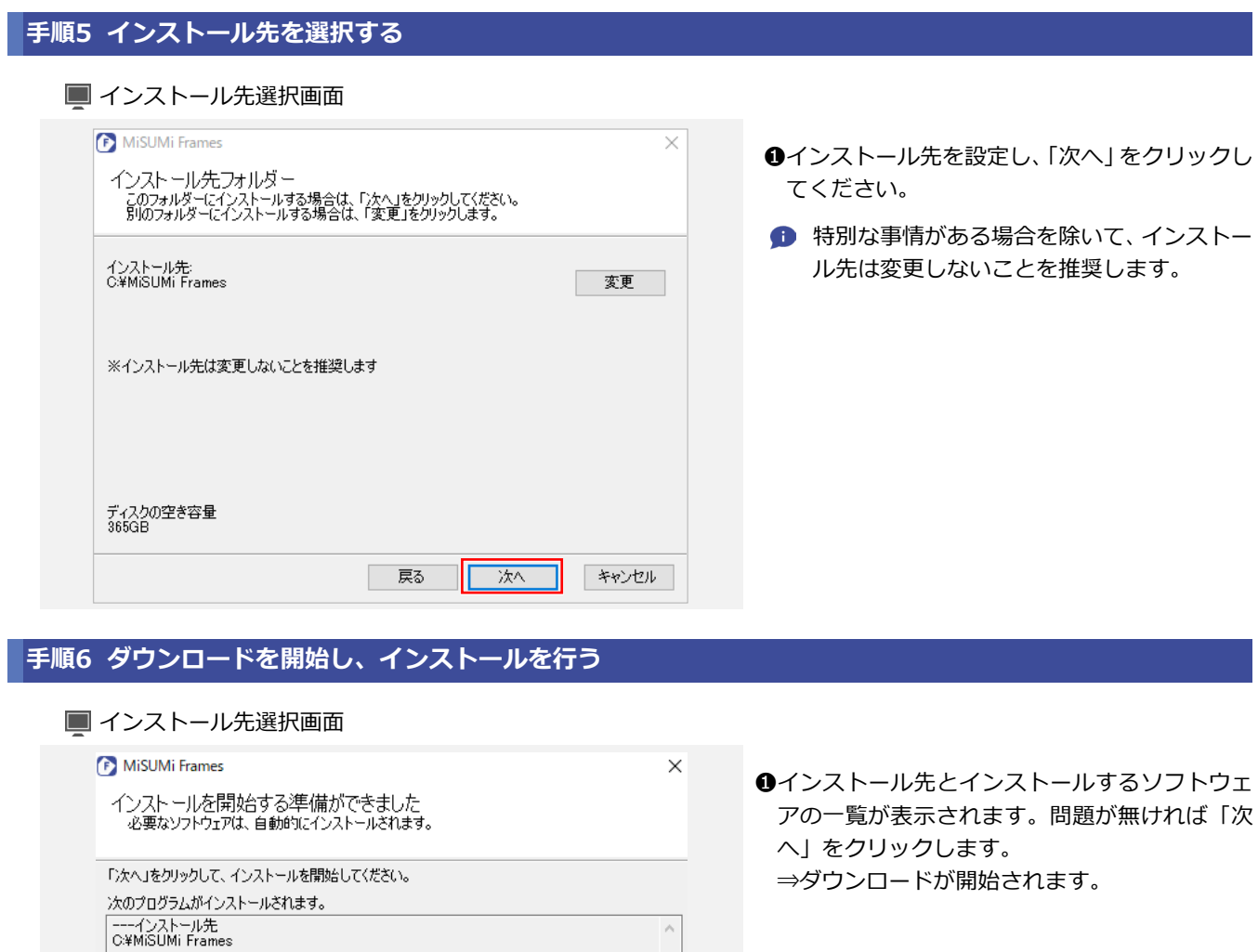

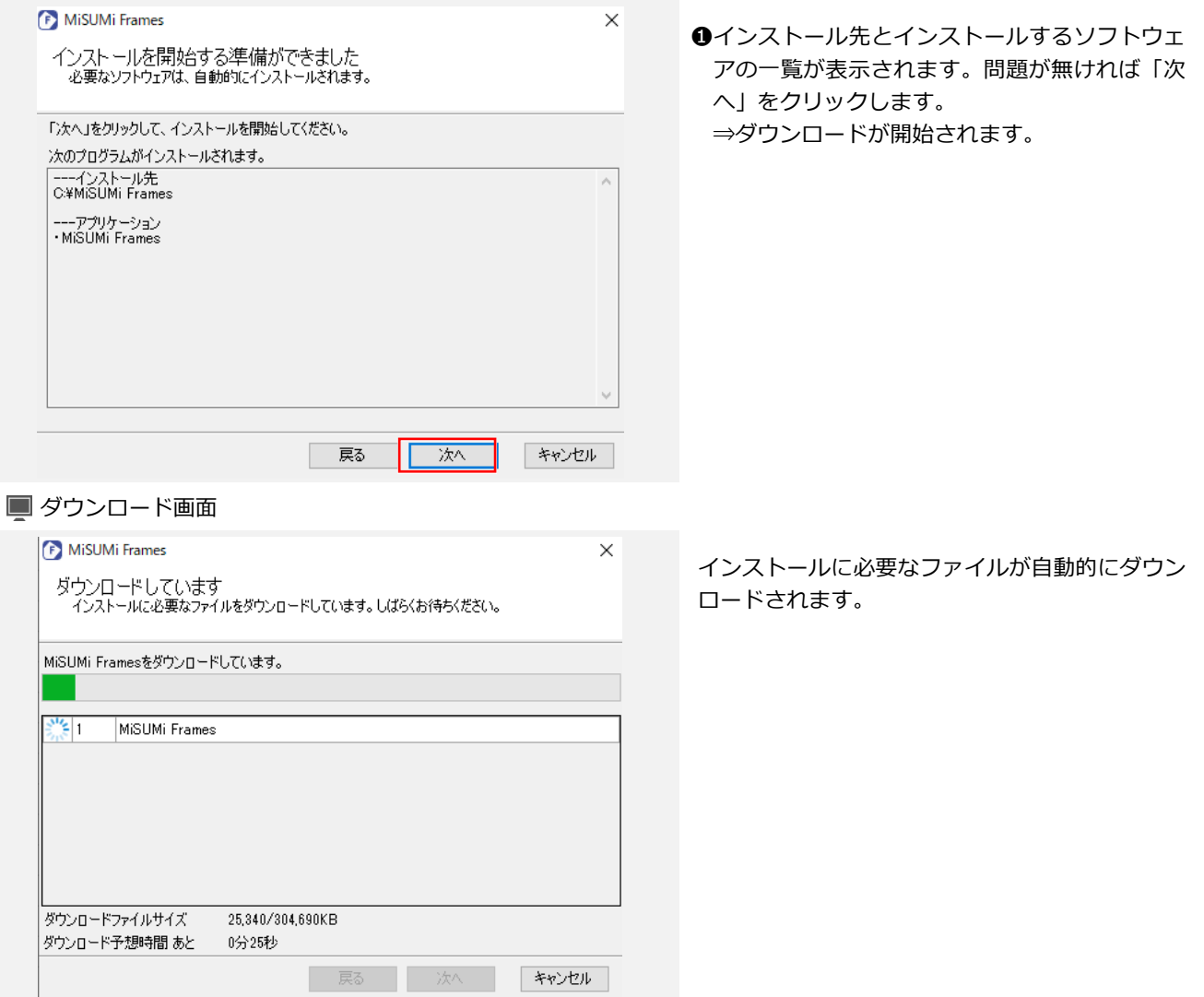

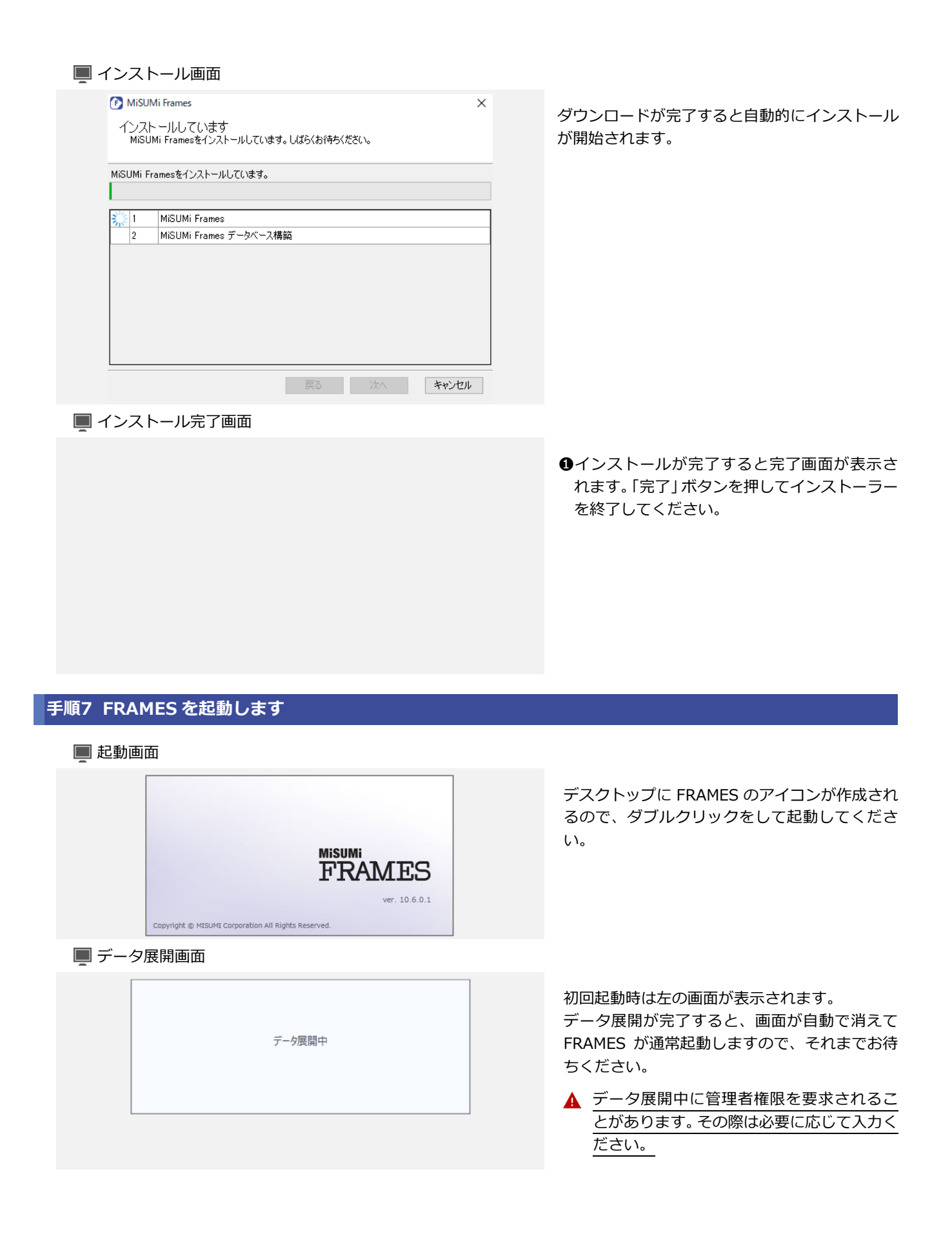

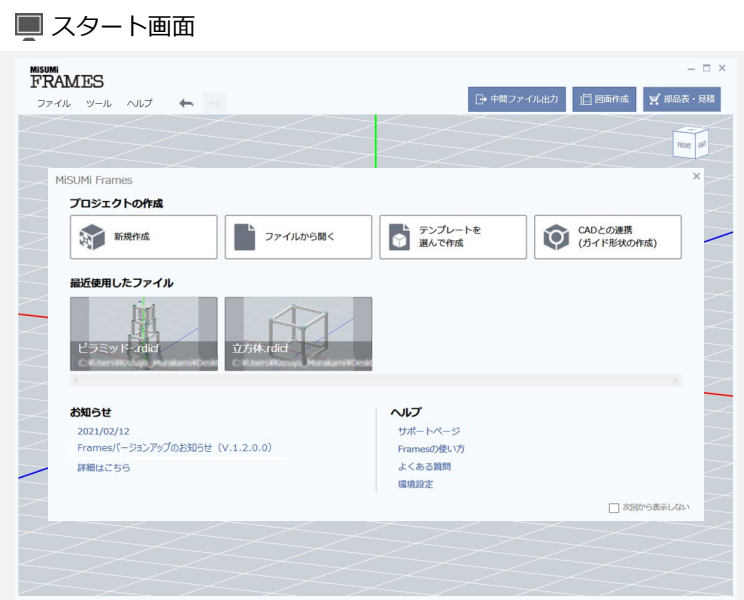

以上でインストールは完了となります。 FRAMES のご利用を開始してください。

# <span id="page-12-0"></span>**PART4 アンインストール**

# <span id="page-12-1"></span>**4-1 アンインストール上の注意**

本システムのアンインストールは以下のソフトウェアをアンインストールします。

#### FRAMES 本体

なお、本ソフトで利用している Microsoft .NET Framework 4.5 及 び Microsoft VisualC++ 2013 Redistributable は、アンインストールの対象外です。 (他のソフトウェアに影響を及ぼす可能性があるため)

FRAMES のアンインストールを行うと、お客様にて作成されたテンプレート情報も削除されます。 アンインストール後もテンプレートが必要な場合は、あらかじめバックアップを取った上でご利用ください。

● バックアップの取得方法

テンプレートファイルは以下のフォルダに格納されていますので、フォルダごと任意の場所にバックアップを お取り下さい。

『C:¥Users¥ユーザー名¥AppData¥Local¥MiSUMiFRAMES\_10¥MyTemplate』 ※「ユーザー名」には Windows にログインしているユーザー名が入ります。

# <span id="page-13-0"></span>**4-2 アンインストール手順**

#### **手順1 コントロールパネルから、プログラムと機能を開く**

■コントロールパネル画面

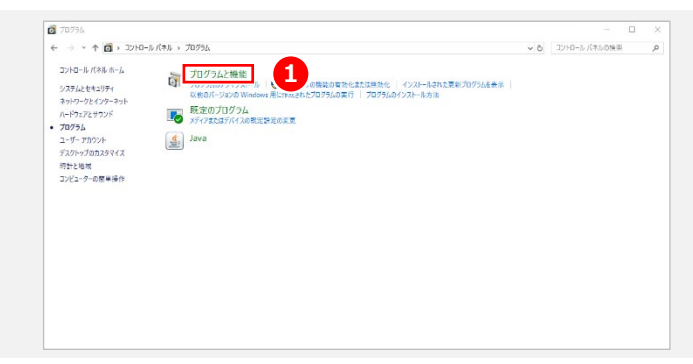

❶コントロールパネルを開き、「プログラムと機 能」をクリックしてください。 ⇒プログラムと機能の一覧画面が表示されま す。

#### **手順2 FRAMES のアンインストールを実行する**

#### ■ プログラムと機能の一覧画面

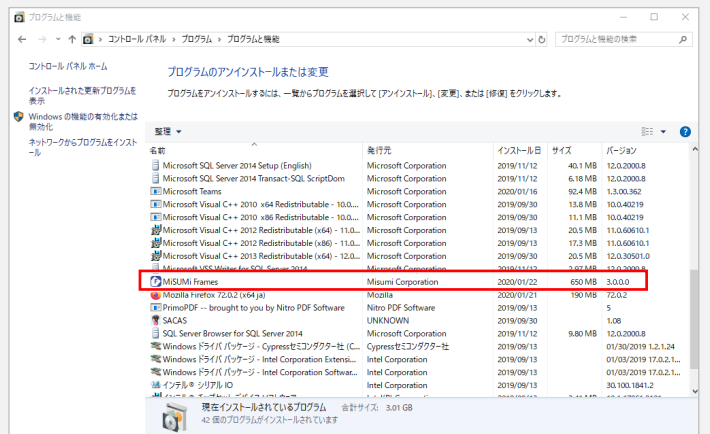

❶「MiSUMi FRAMES」を右クリックし、アンイ ンストールをクリックします。

■ アンインストール確認画面

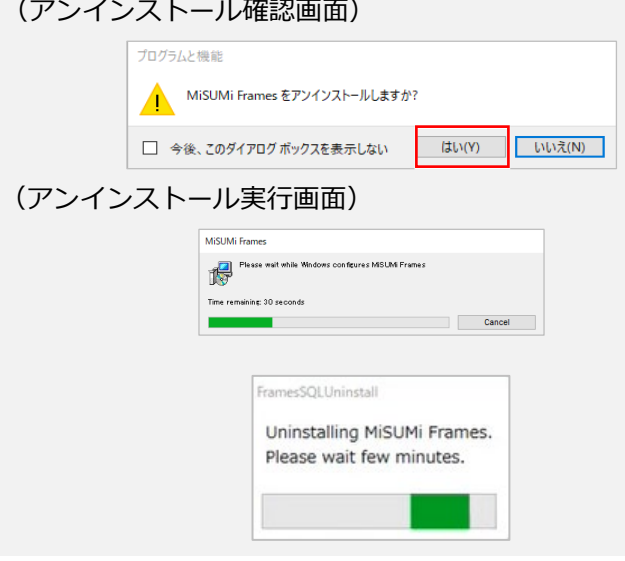

- ❷アンインストールの確認画面が表示されるの で、「はい」をクリックします。 ⇒下の画面の様にアンインストールダイアログ が進行し、画面が消えたらアンインストールは 終了です。
- ▲ アンインストール時、管理者権限が要求され ます。必要に応じて管理者権限を持つアカウ ント情報を入力してください。

# <span id="page-14-0"></span>**PART5 トラブルシューティング**

インストール時に問題が発生した場合、以下のトラブルシューティングをご参照ください。

もし、トラブルシューティングを参照しても問題が解決しない場合は、弊社問い合わせ窓口までご連絡くださ い。

### <span id="page-14-1"></span>**5-1 インストールに失敗する**

推奨環境を満たしている PC の場合は、一時的な問題(ネットワークの不調等)に起因している可能性がありま す。そのため、下記にて再度インストールを実施してください。

#### **手順1 アンインストールを実行する**

「4-2 インストールバージョンの確認」の手順に従って、FRAMES のインストール有無とバージョンを確認し てください。

- FRAMES がインストールされていない場合は、下記の手順 2 に移動してください。
- FRAMES がインストールされていた場合は、アンインストールを実行してください。

**手順2 PC を再起動する**

PC を再起動してください。

#### **手順3 Windows Update を確認する**

Windows の状態が最新でない場合は、関連ソフトウェアが正常にインストールされない可能性があります。 Windows Update を実行し、PC を最新の状態にしてください。

#### **手順4 インストールを再度実施する**

「3-2 インストール手順」に従って、インストールを実施してください。

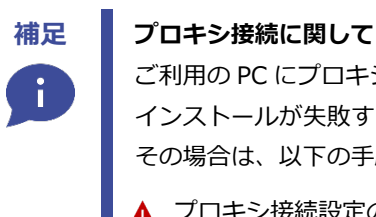

ご利用の PC にプロキシ接続が設定されている場合、必要なファイルがダウンロードできずに、 インストールが失敗する可能性があります。 その場合は、以下の手順でプロキシ設定を一時的に解除し、インストールを行ってください。

プロキシ接続設定の解除可否については、御社システムご担当者様にご確認をお願い致します。

プロキシ設定をご確認の上、弊社にお問い合わせください。

# <span id="page-15-0"></span>**PART6 問い合わせ窓口のご案内**

### <span id="page-15-1"></span>**6-1 FRAMES 専用お問い合わせ窓口**

FRAMES のご使用方法等のお問い合わせにつきましては、以下の窓口までご連絡ください。

ソフト品質には万全を期しておりますが、万一不具合が発生した場合も同窓口までご連絡頂ければ幸いです。

■ FRAMES 専用お問い合わせ窓口

以下のフォームからお問い合わせください

**[問い合わせフォームを開く](https://jp.misumi-ec.com/special/alumiframe/frames/pr/application/form.html)**